המכללה האקדמית אשקלון **וואר אירי אירי א** 

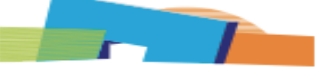

מרצים יקרים,

לאור שאלות שהופנו אלינו, ריכזנו, יחד עם יחידת המיחשוב, מס' הנחיות כלליות על מנת להקל עליכם את אופן הגדרת הבחינות ב Moodle, כאשר אנו שבים ומזכירים כי קיימים סרטוני הדרכה מפורטים **בקורס תרגול במודל הפתוח לכלל המרצים )נדרשת הזדהות בכניסה(, להלן קישור להדרכות .<https://moodle.aac.ac.il/course/view.php?id=27285>**

## **לשאלות נוספות ניתן לפנות ליחידת המיחשוב על ידי פניה באמצעות במידע האישי או באמצעות דוא"ל [il.ac.aac@help](mailto:help@aac.ac.il), או באמצעות מוקד טלפוני במספר .08-6789161**

המבחנים המקוונים יתבצעו באמצעות מערכת המודל, במערכת זו קיימות שתי אפשרויות עיקריות הרלוונטיות לביצוע בחינות מקוונות במודל:

### .1 **בוחן – משמש לבניית מבחן רב ברירתי**

- בחינה המוגדרת כבוחן מאפשרת הגדרת שאלות ישירות במערכת המודל ובנייה של שאלונים רב ברירתיים/ משולבים ופתוחים.
- המענה לשאלון זה יתבצע על ידי הסטודנטים במערכת המודל עצמה ללא הורדת והעלאת קבצים.
	- בשאלות סגורות קיימת האפשרות לעירבול השאלות והתשובות.
- בשאלות סגורות תתבצע בדיקה אוטומטית של המערכת (שאלות פתוחות בכל מקרה ייבדקו ידנית על ידי המרצה).
- בבוחן קיימת אפשרות להגדרת חסימת ניווט בין שאלות הבוחן, המשמעות היא שסטודנט לא יוכל לחזור אחורה לשאלות שכבר השיב עליהן.

### .2 **מטלה** – **משמש לבניית מבחן פתוח כקובץ מוצמד**

- בחינה המוגדרת כמטלה מאפשרת למרצה להעלות שאלון בחינה מוכן כקובץ וורד, הסטודנטים מורידים ושומרים את הקובץ על שולחן העבודה ובסיום הבחינה, מעלים שנית ללשונית המטלה.
	- ניתן להגדיר כמה קבצים להעלאה.
- סטודנטים שעונים על הבחינה בכתב יד יכולים לסרוק את הבחינה ולהעלות קובץ סרוק בסיום.
- **הארכות זמן** בהמשך, יופיע הסבר גם לגבי הגדרת תוספות זמן לאוכלוסיות הזכאיות לכך. רשימות הסטודנטים ובהן ציון הסטודנטים הזכאים לתוספות זמן, יישלחו לכל מרצה בנפרד, עד יומיים לפני הבחינה. מרצה שלא יקבל רשימה עד למועד זה, מתבקש לפנות למדור בחינות בדוא"ל [Reception@aac.ac.il](mailto:Reception@aac.ac.il)

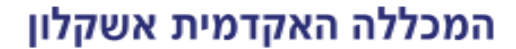

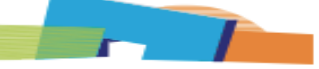

## **הגדרה ראשונית לבניית מבחן אמריקאי )כרכיב בוחן(**

**.1** תחילה יש להפעיל עריכה בקורס:

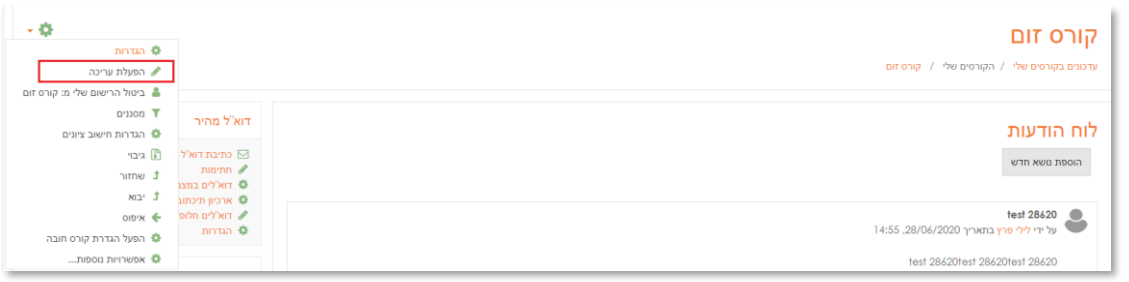

**.2** ביחידת ההוראה בה רוצים ליצור את המבחן לוחצים על הוספת משאב או פעילות:

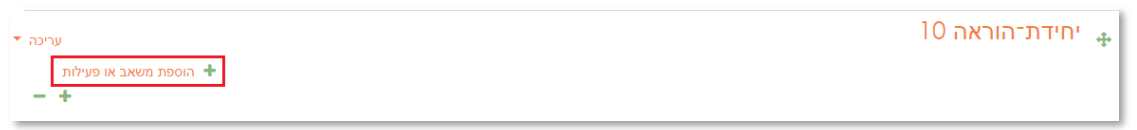

**.3** בחלון שנפתח יש לבחור בוחן )אל תדאגו זה מבחן( וללחוץ על הוספה:

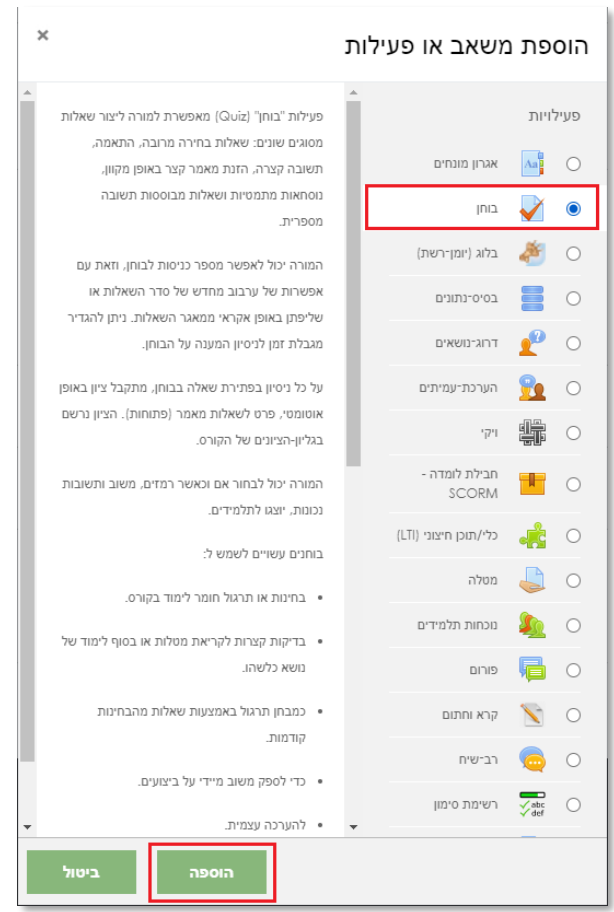

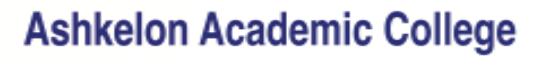

**.4** ייפתח חלון להגדרת הבוחן, יש לציין בחלון את שם הבוחן והנחיות המרצה למענה על הבחינה )אם קיימות הנחיות/ מגבלות מיוחדות, כדאי לציין אותן כאן).

**לתשומת ליבכם, מרצה שחוסם את אפשרות הניווט בין השאלות מחויב לעדכן מראש את הסטודנטים בכך ולציין זאת בהוראות המקדימות לבחינה.**

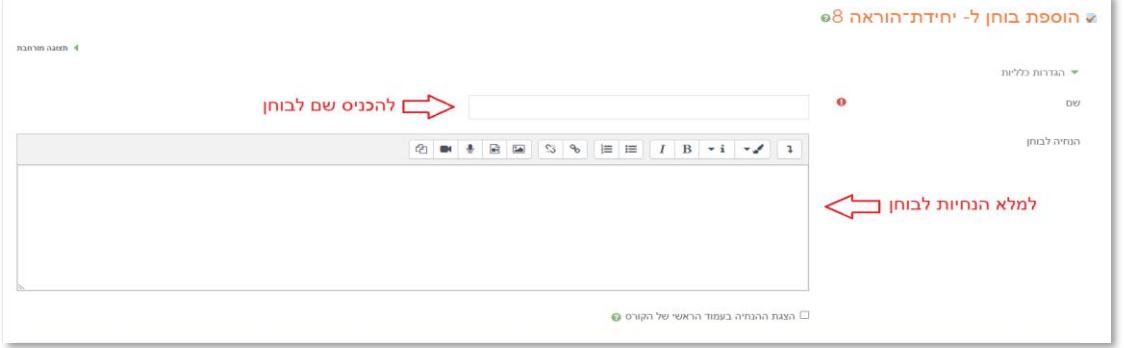

**.5** לאחר מכן יש לקבוע תזמון )תחילת המבחן, סיום המבחן(, יש להקפיד להגדיר בסעיף זה את מועדי הבחינה כפי שנקבעו בלוח הבחינות:

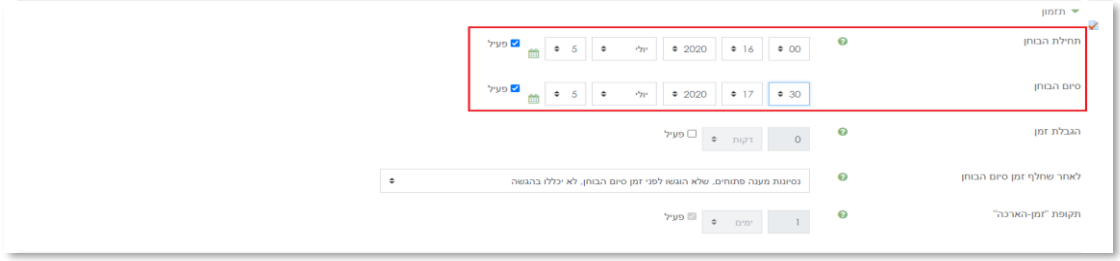

**.6** בקטגוריה הבאה – ציונים יש להגביל את ניסיונות ההגשה ל1- )המשמעות היא שהסטודנט יוכל לנסות ולפתור את הבחינה פעם אחת בלבד):

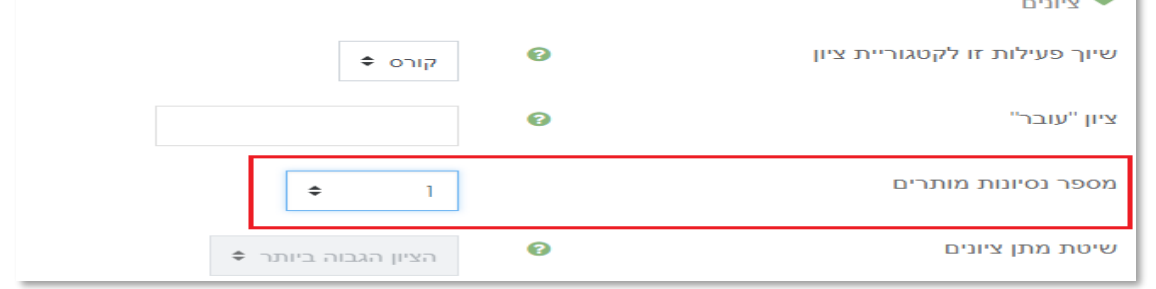

**.7** לאחר מכן נעבור לסידור השאלות בבוחן, יש להרחיב את האופציות עם לחיצה על הגדרות נוספות. בשיטת ניווט קיימות שתי אופציות, חופשי – שמאפשר לסטודנטים לנווט בין השאלות או קבוע – הסטודנטים לא יכולים לחזור אחורה ועליהם לענות על שאלות המבחן לפי הסדר:

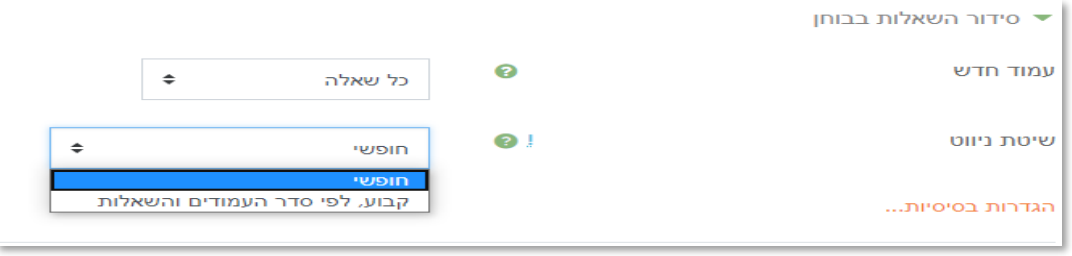

**Ashkelon Academic College** 

**.8** בקטגוריה הבאה – התנהגות השאלה, קיימת האופציה לערבול התשובות )אמריקאי(. חשוב שמנגנון המשוב בשאלות יהיה מוגדר כמו בתמונה אחרת הסטודנט יקבל משוב לאחר כל שאלה:

<u>and the first state</u>

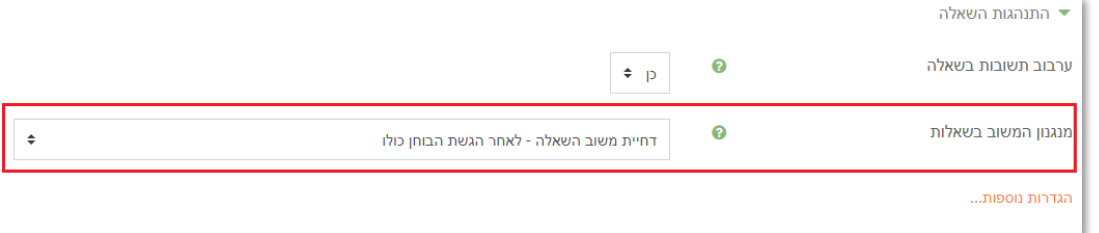

**.9** בקטגוריה הבאה – אפשרויות לתצוגת משוב יש להוריד את כל הסימונים כך שיראה כמו בתמונה הבאה:

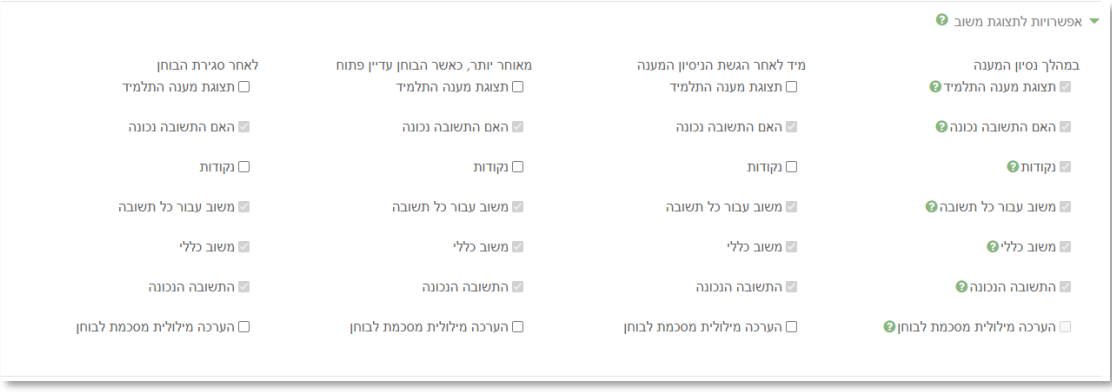

**.10** כעת נעבור לקטגוריית הגבלות נוספות על ניסיונות המענה שם עלינו להגדיר בשדה

Students cognisance of plagiarism policy -

את ההגדרה כפי שמוצג בתמונה, זאת למעשה הצהרה שהסטודנט צריך לסמן לפני המבחן )טוהר הבחינה):

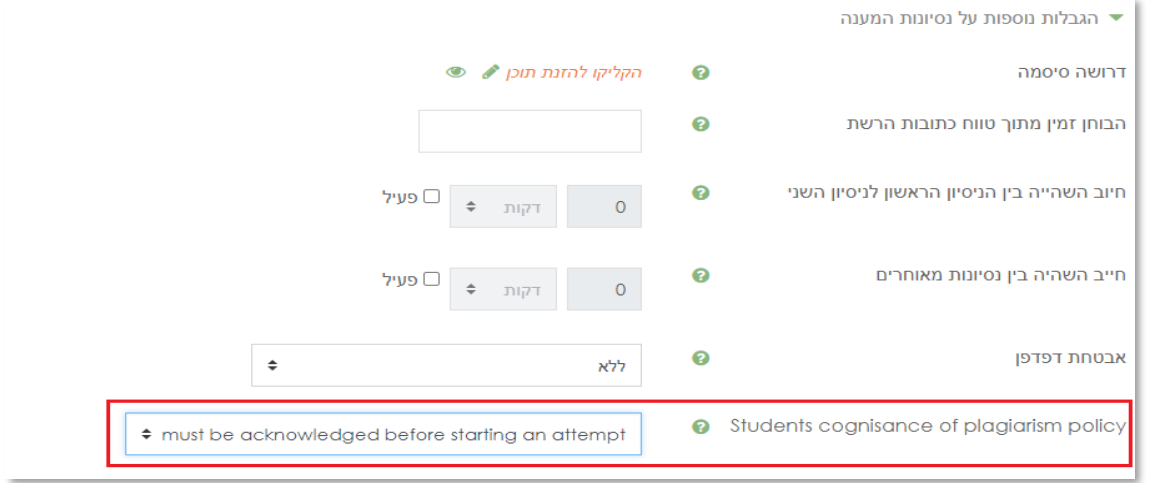

**.11** כעת, לאחר שהגדרנו את כל ההגדרות הבסיסיות יש ללחוץ על שמירת שינויים וחזרה לקורס:

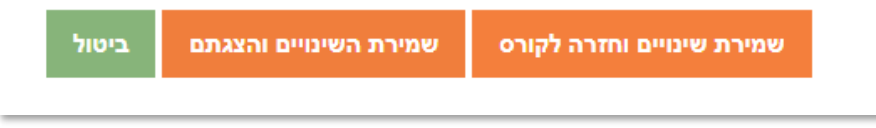

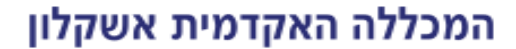

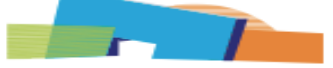

## **הגדרה ראשונית לבניית מבחן פתוח עם קובץ מצורף )כרכיב מטלה(**

.1 תחילה יש להפעיל עריכה בקורס:

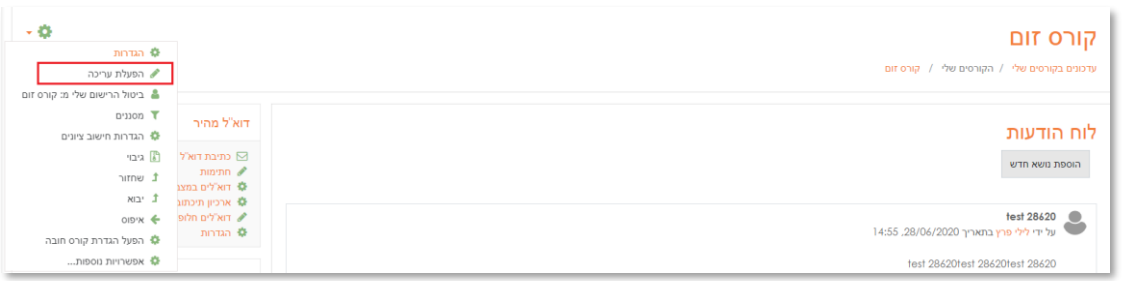

.2 ביחידת ההוראה בה רוצים ליצור את המבחן לוחצים על הוספת משאב או פעילות:

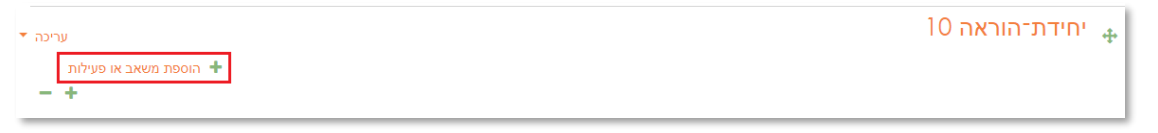

.3 יש לסמן מטלה וללחוץ על הוספה:

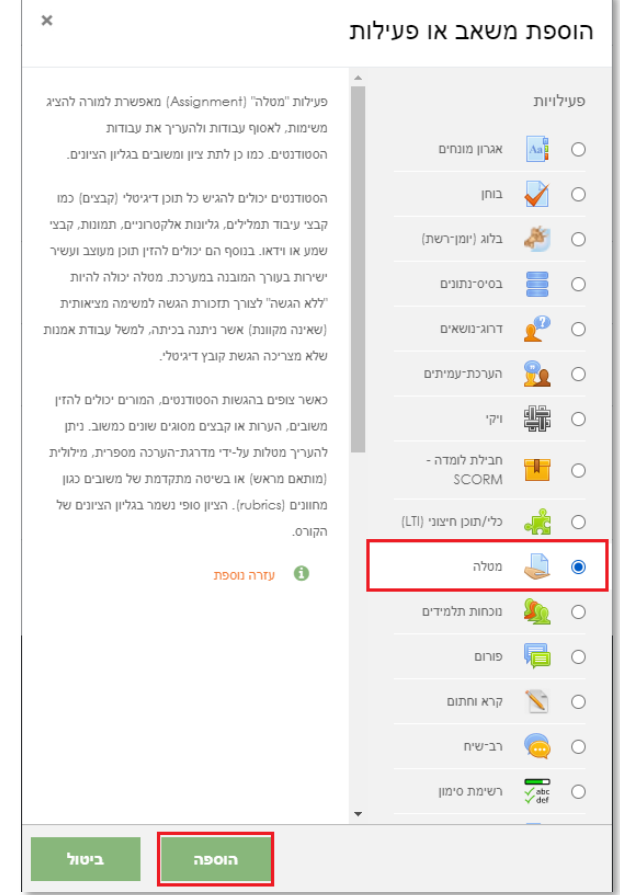

**Ashkelon Academic College** 

.4 ייפתח חלון להגדרת המטלה, יש לציין בחלון את שם המטלה והנחיות המרצה למענה על המטלה )אם קיימות הנחיות/ מגבלות מיוחדות, כדאי לציין אותן כאן).

 $\mathbf{r}$ 

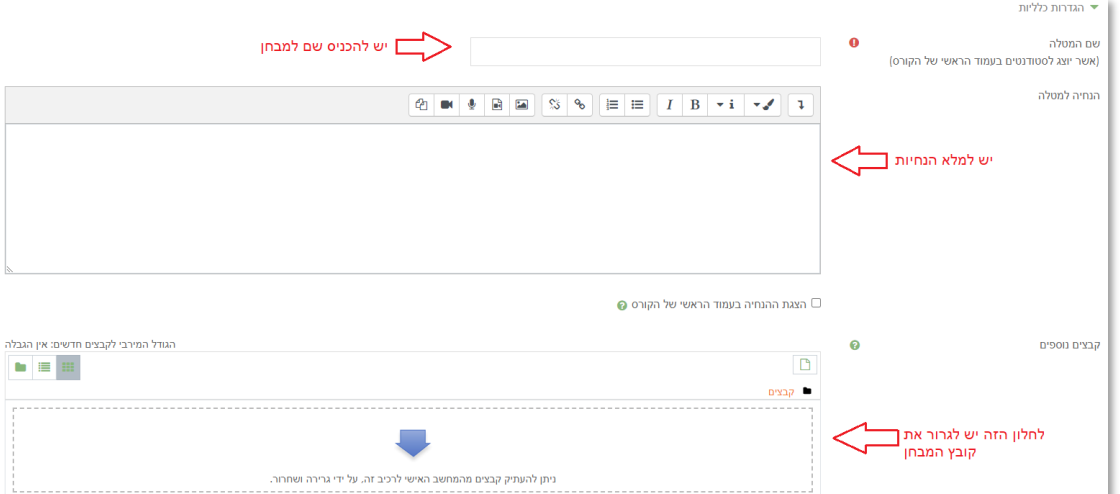

.5 בקטגוריה הבאה – זמינות, נגדיר את תחילת המבחן וסיום המבחן. **שימו לב! יש להוריד את הסימון מ"הצגת התיאור באופן קבוע", כך שיהיה כמו בתמונה, שדה זה חוסם את הגישה לבחינה לפני המועד שנקבע:**

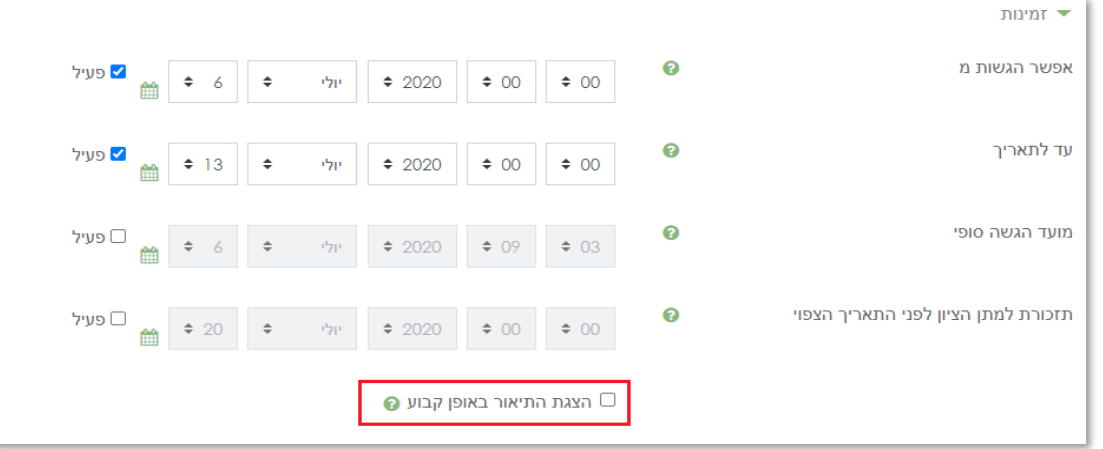

6. בקטגוריה הבאה – סוגי מענה (הגשות), נגדיר את האופן בו הסטודנטים יגישו את המבחן. מכיוון שאנו מעוניינים בקבצי הגשה יש להגדיר סימון על קבצי הגשה.

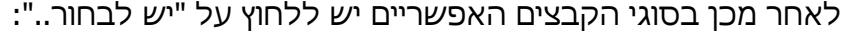

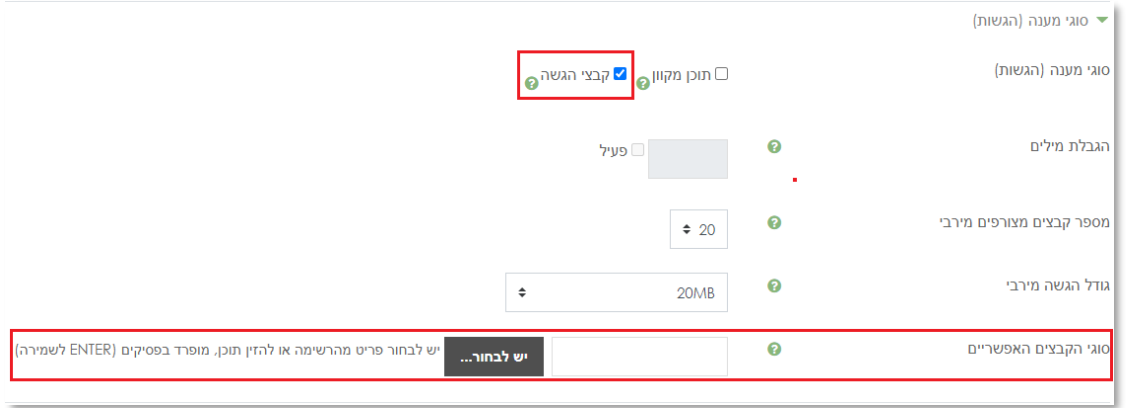

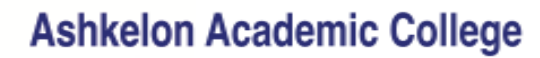

.7 בחלון שנפתח נסמן את התיבה של files Document, כפי שמוצג בתמונה הבאה:

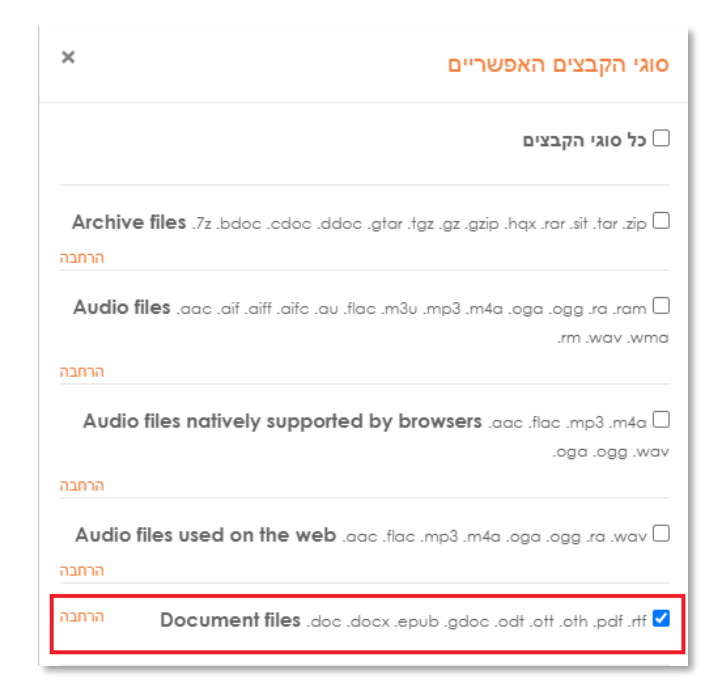

**Contract Contract** 

.8 לאחר מכן יש לגלול את החלון שנפתח עד למטה וללחוץ על שמירת שינויים:

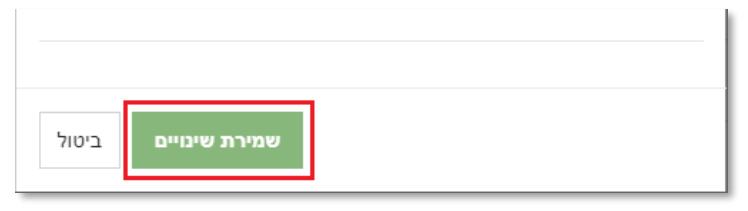

.9 נעבור לקטגוריה של הודעות. בשדה – הגדרות ברירת מחדל של "עדכון סטודנטים על קבלת ציון" נסמן לא:

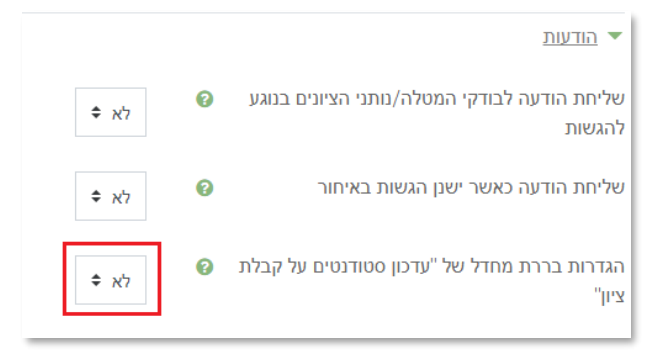

.10 כעת לאחר שסיימנו להגדיר את ההגדרות ההכרחיות למבחן ניתן לגלול למטה וללחוץ על שמירת שינויים וחזרה לקורס:

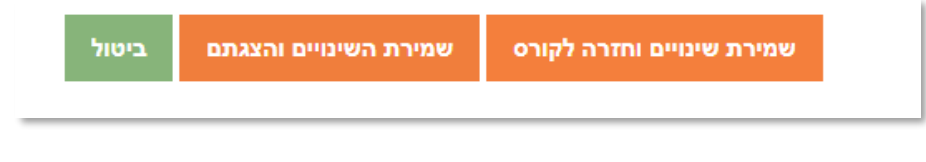

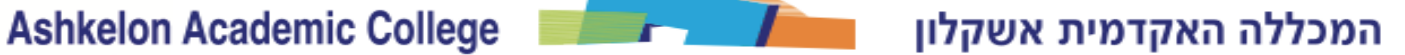

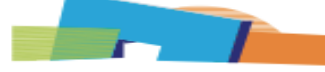

## **הגדרת התאמות לסטודנט עם הארכת זמן**

.1 לאחר שבנינו את המבחן יש להיכנס אליו:

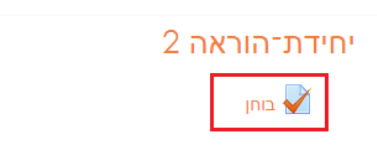

.2 בחלון שנפתח יש ללחוץ על גלגל השיניים למעלה בצד שמאל ושם לבחור הגדרות משתמש מותאמות:

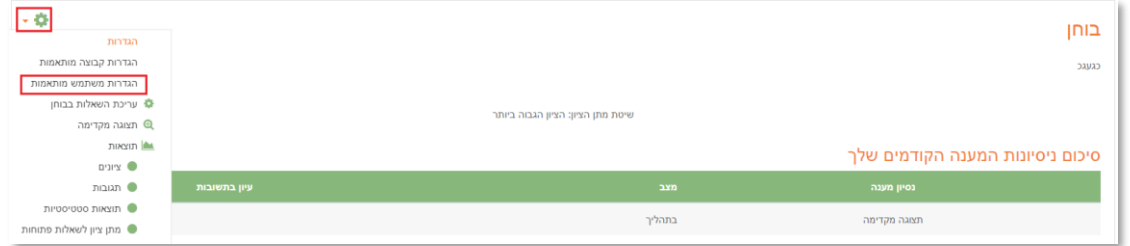

.3 בחלון שנפתח נלחץ על הוספת הגדרות – מותאמות למשתמש:

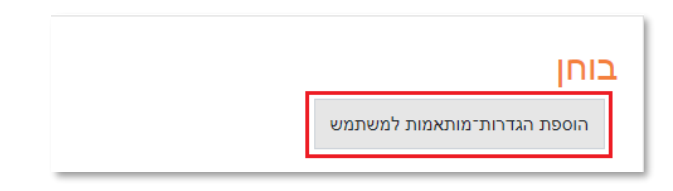

.4 בתפריט שנפתח תחילה נאתר בחיפוש את הסטודנט שצריך הארכה. לאחר מכן נוסיף לו את הזמן הנדרש בסיום הבוחן ולסיום נלחץ שמירה:

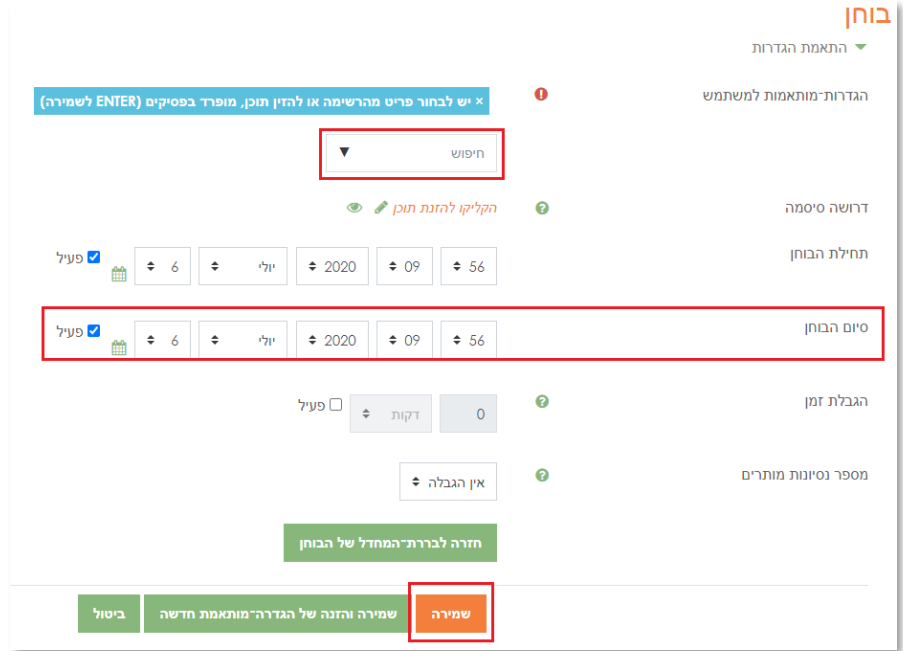

.5 בחלון שנפתח נראה את הסטודנט עם תוספת הזמן, בנוסף במידה ונרצה לערוך שינויים בהארכת הזמן שהוגדרה לו, על ידי לחיצה על גלגל השיניים שייקח אותנו שוב למסך הקודם, שם נוכל לערוך את ההארכה שלו:

 $\mathbf{r}$   $\mathbf{r}$ 

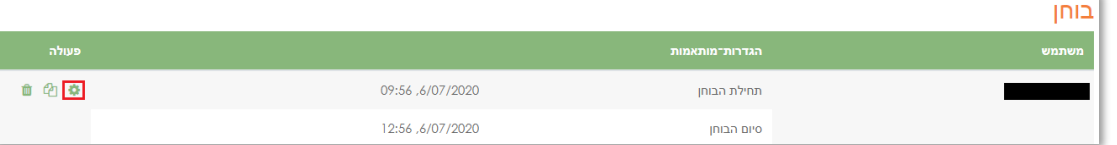

#### **הגדרות הארכת זמן לקבוצה**

.1 תחילה יש להיכנס לחלון המשתתפים בקורס:

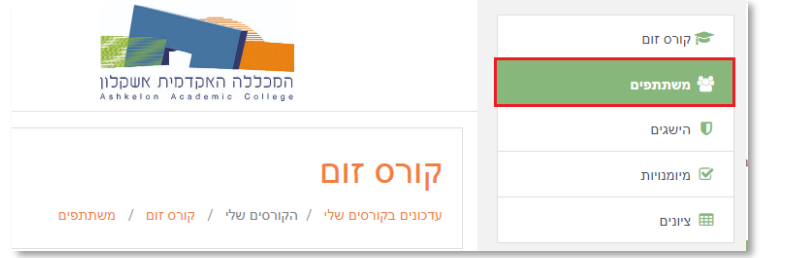

.2 בחלון שנפתח נלחץ על גלגל השיניים בצד שמאל ונבחר בקבוצות:

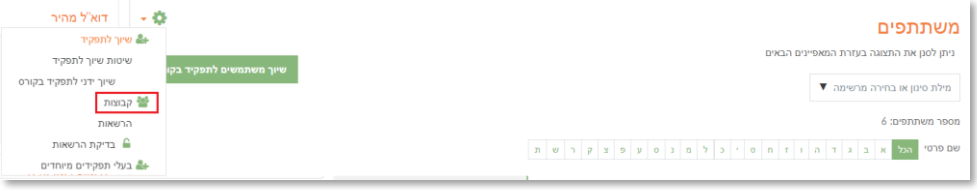

.3 בחלון שנפתח נלחץ על יצירת קבוצה:

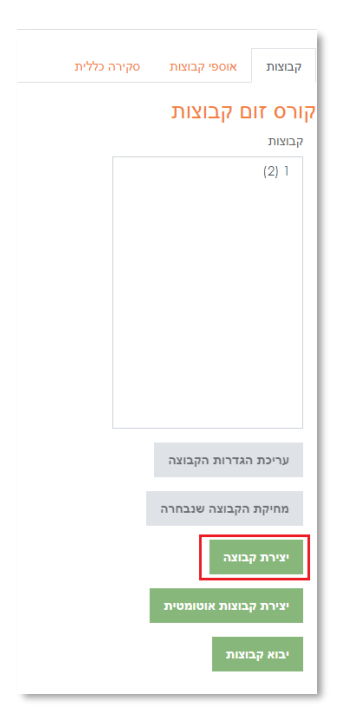

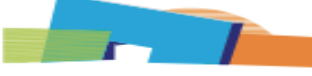

.4 בחלון שנפתח נגדיר את שם הקבוצה:

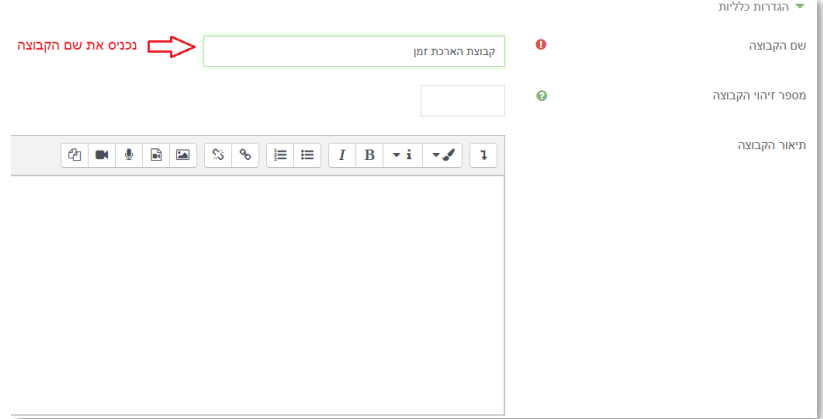

.5 נגלול למטה ונשמור את השינויים:

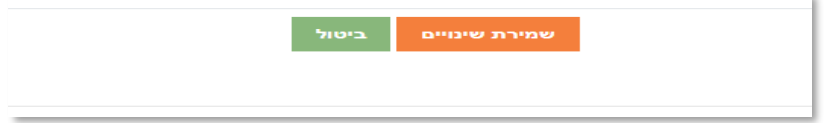

.6 במסך שנפתח נסמן את הקבוצה, ונלחץ על הוספת/הסרת משתתפים מקבוצה:

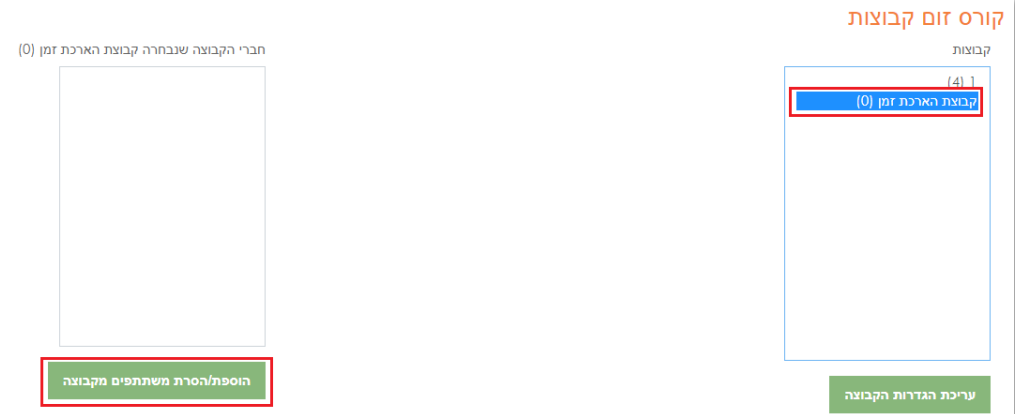

.7 במסך שנפתח נסמן את הסטודנטים שאנחנו רוצים להוסיף לקבוצה ונלחץ על הוספה לאחר מכן נלחץ על חזרה לקבוצות:

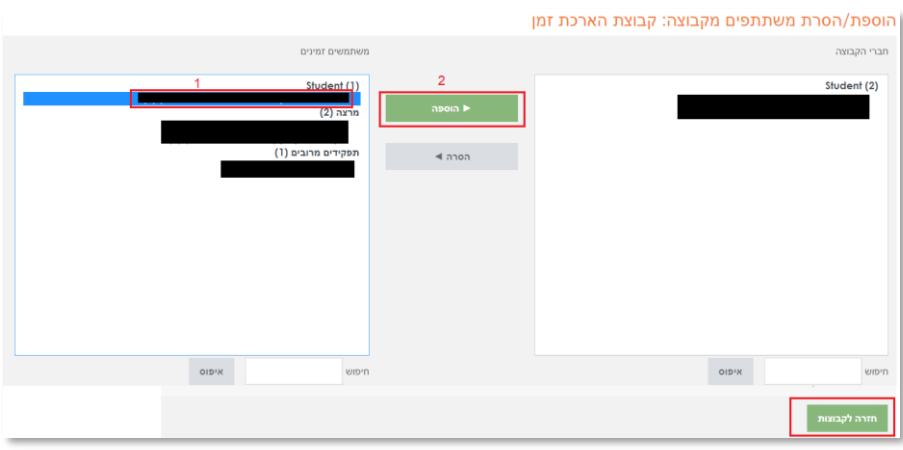

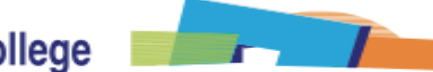

המכללה האקדמית אשקלון Ashkelon Academic College

.8 נחזור למסך המבחן רק שהפעם נבחר בהגדרות קבוצה מותאמות:

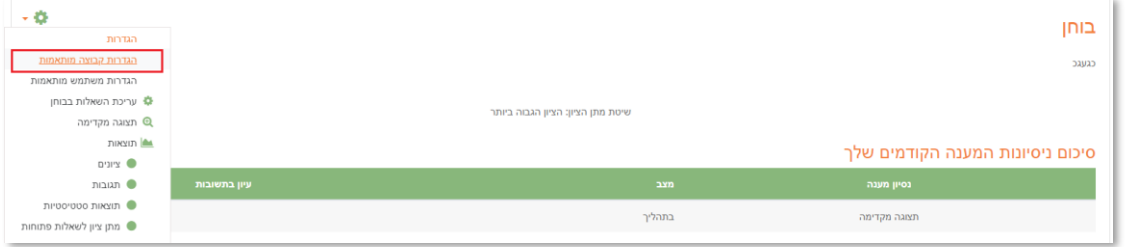

.9 במסך שנפתח נבחר את הקבוצה נגדיר את סיום הבוחן המותאם ונלחץ על שמירה:

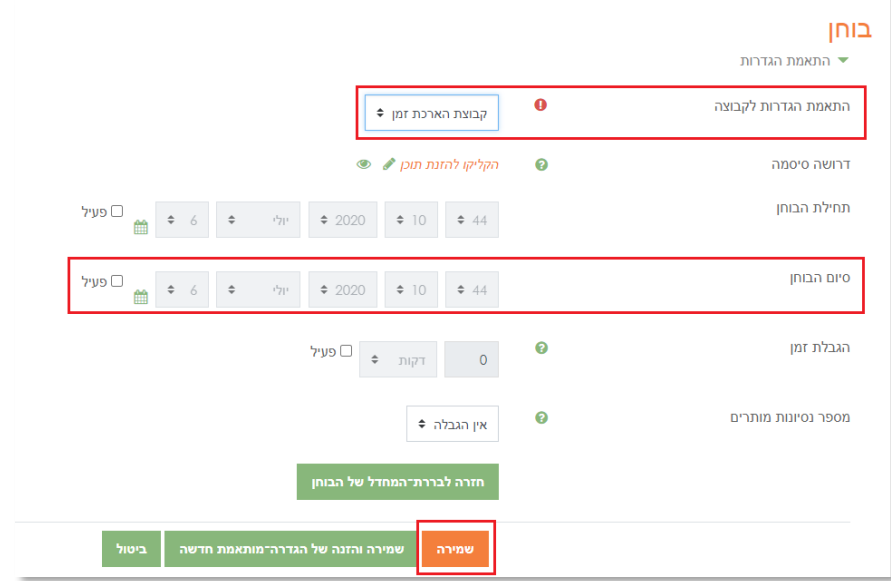